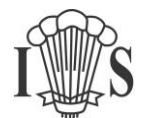

1) Visit the Imberhorne website at [www.imberhorne.co.uk](http://www.imberhorne.co.uk/) and click the school logo at the top of the page (or choose "Students", then "Remote Access" on the menu system):

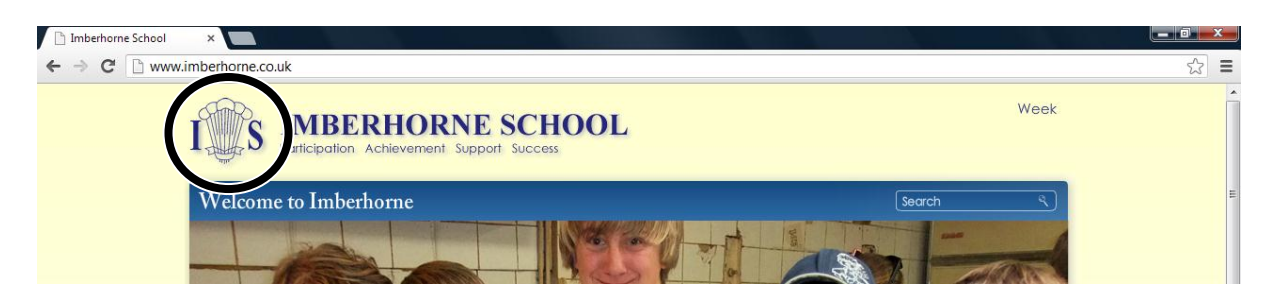

2) Click the "Login to Citrix for full Remote Access" link in the right-hand box:

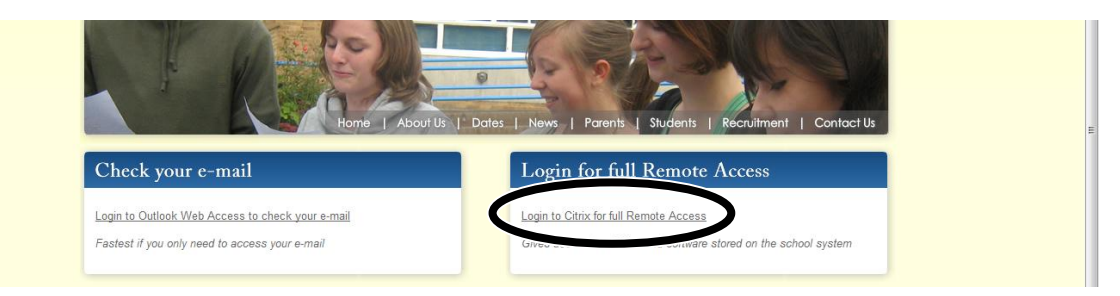

3) Enter your school username and password in the "user name" and "password" boxes, then click "Log On":

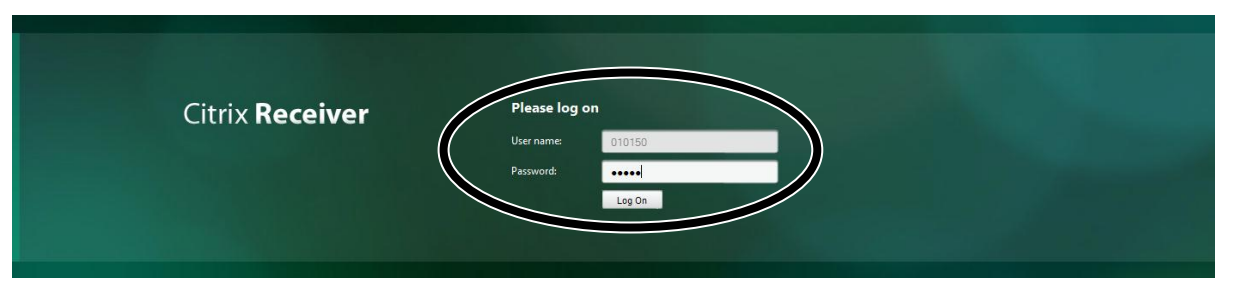

4) Tick the box next to "I agree with the Citrix licence agreement":

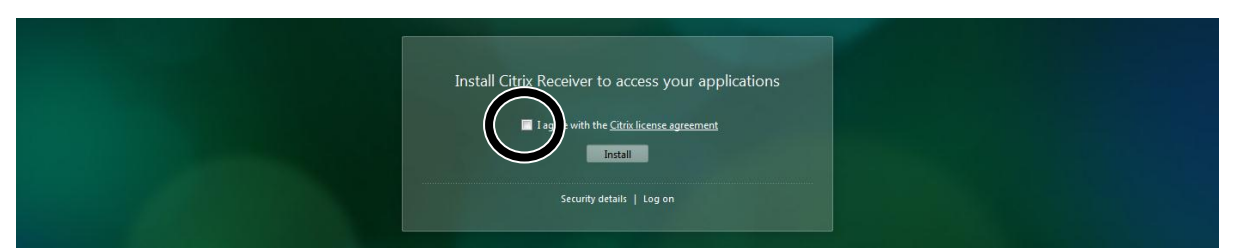

5) Click the "Install" button:

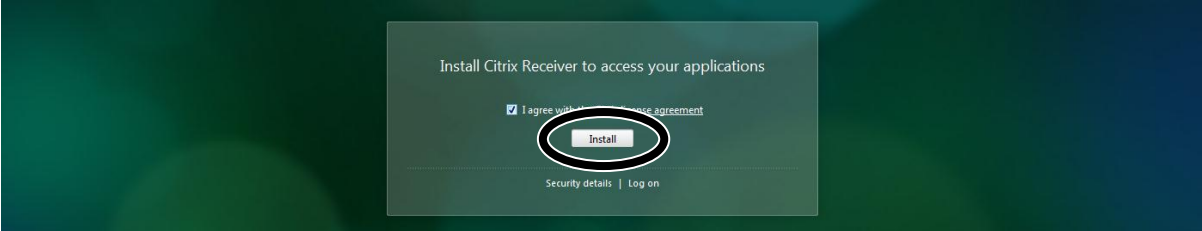

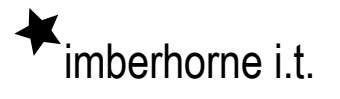

## Connecting to Imberhorne Remote Access: **Google Chrome 28 on Windows Vista**

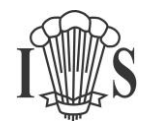

6) Double-Click "CitrixReceiverWeb.exe" in the bottom left hand corner once it's finished downloading:

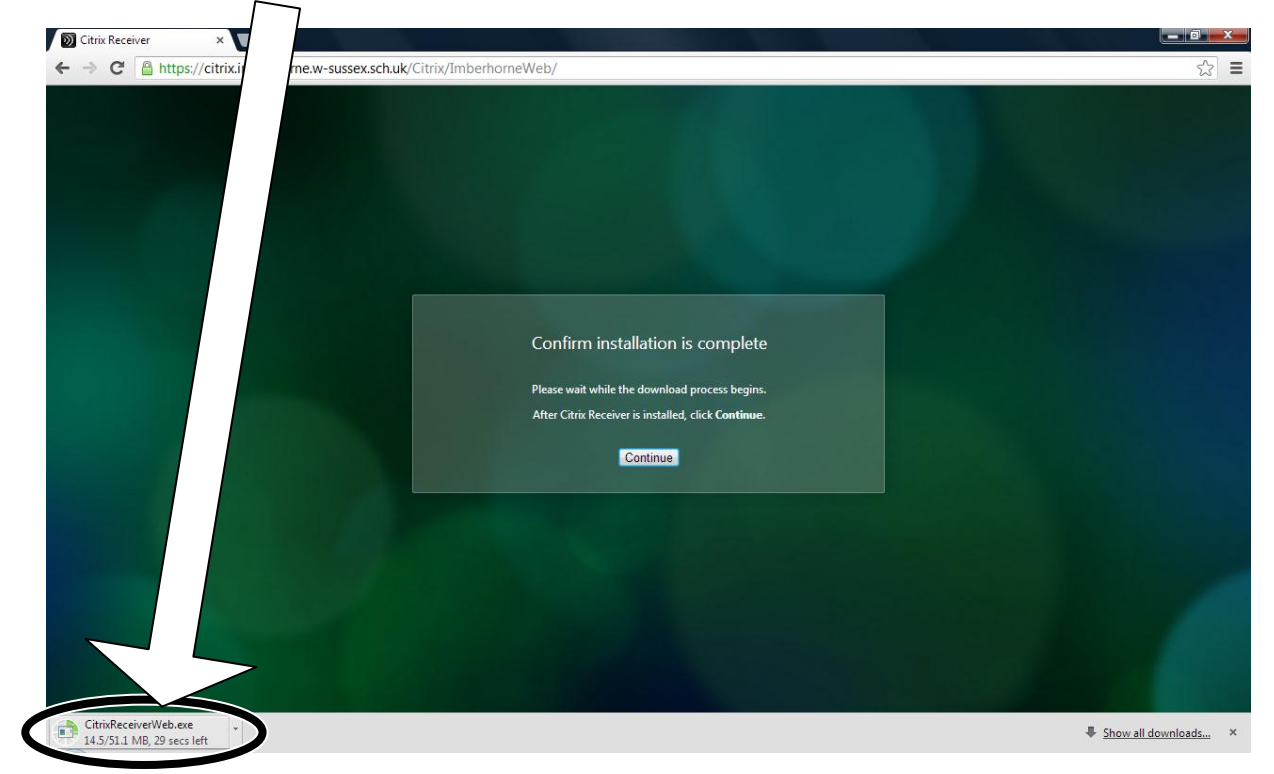

- 7) Click "Continue"
- 8) Click "Install":

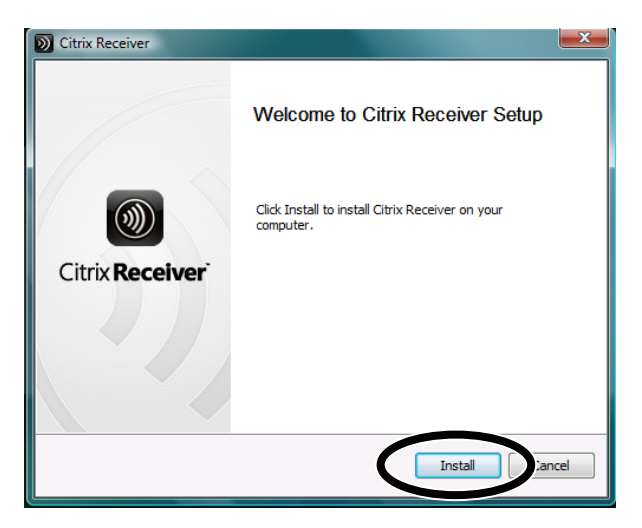

Continued...

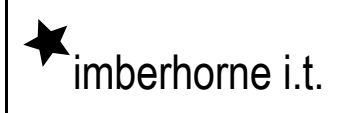

## Connecting to Imberhorne Remote Access: **Google Chrome 28 on Windows Vista**

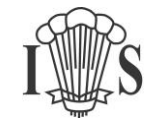

9) Click the "Desktop" icon:

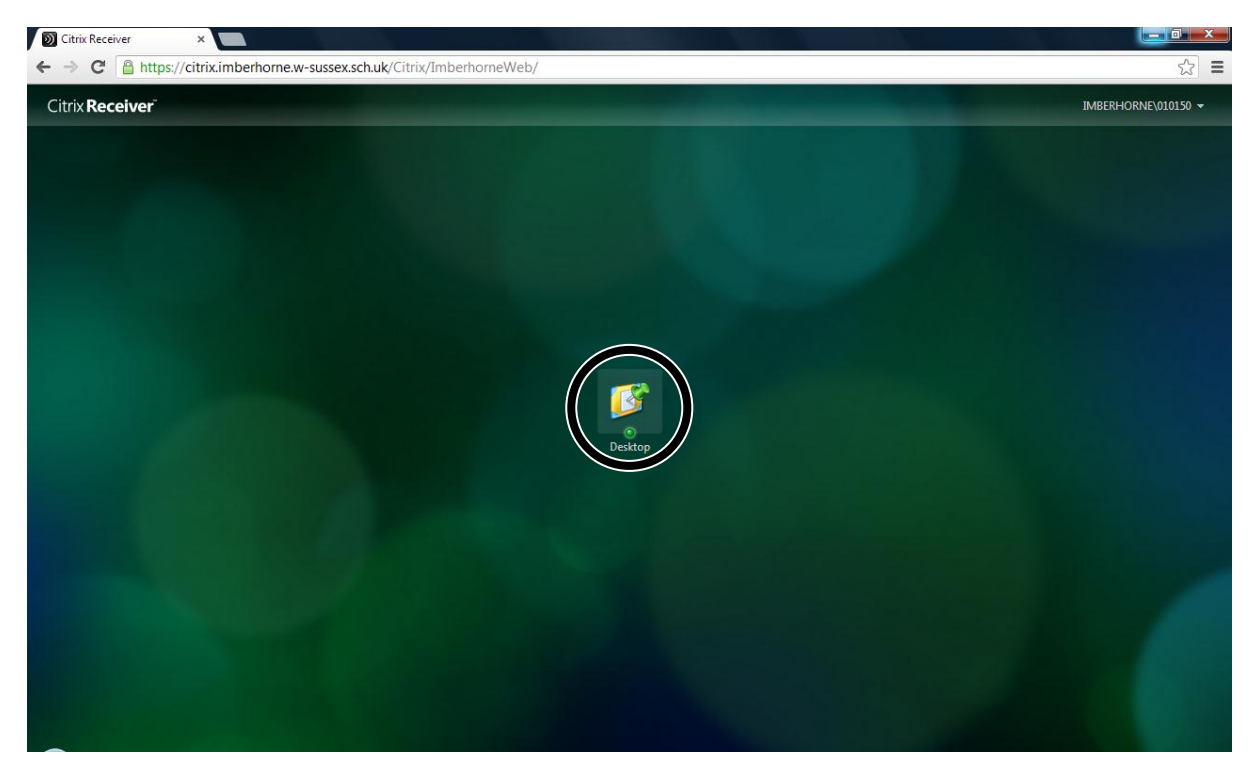

10) You will be warned that "your virtual desktop is attempting to access your local files". To see files on your home computer when logged into Remote Access you need to choose "Read/write access:

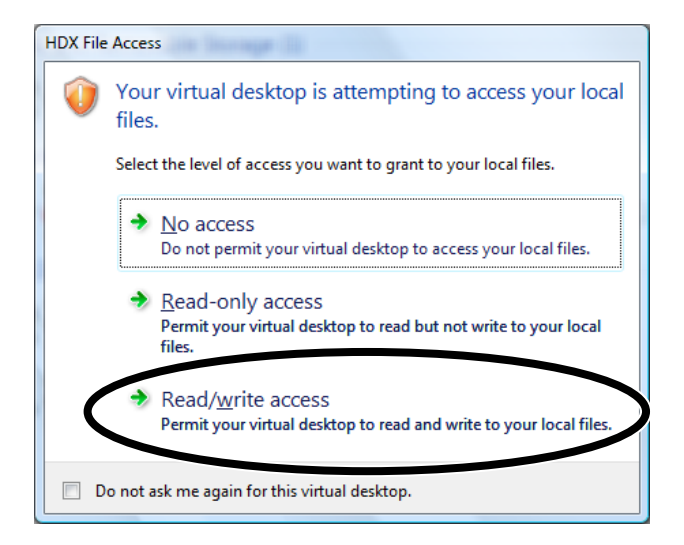

Please note that you will still be able to run programs from school if you choose "No Access" – you just won't be able to see files on your home computer.

11) You are now connected to school! The next time you logon, you will skip from step 3 to step 9 – you only need to install the software once.